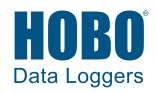

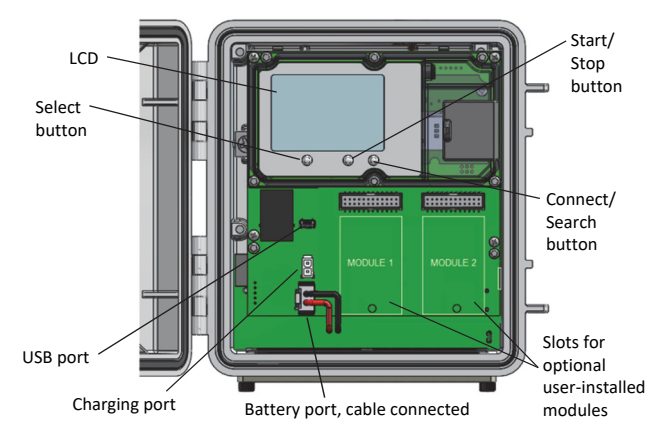

#### **RX3000 Station Key Components**

### **1 Log in to HOBOlink.**

Go to www.hobolink.com and log in to an existing account or create a new one. You'll receive an email to activate the new account.

## **2 Register the station.**

In HOBOlink, click Devices and then click the Register a Device link. Give the station a name and enter the serial number and device key from the label inside the station door.

### **3 Plug in the battery and solar panel.**

Connect the battery cable to the battery port followed by the solar panel cable to the charging port. Once the battery cable is plugged in, "Initializing System" will flash on the LCD. A checkmark appears next to "System" after the system initialization is complete.

**Tip:** Refer to the RX3000 manual for instructions on wire routing and environmental sealing of wires.

#### **4 Check or configure device communications.**

The station will automatically connect to HOBOlink after powering up the station. Make sure a checkmark appears next to Last Connection. If not, press the Connect button and wait for the station to connect to HOBOlink.

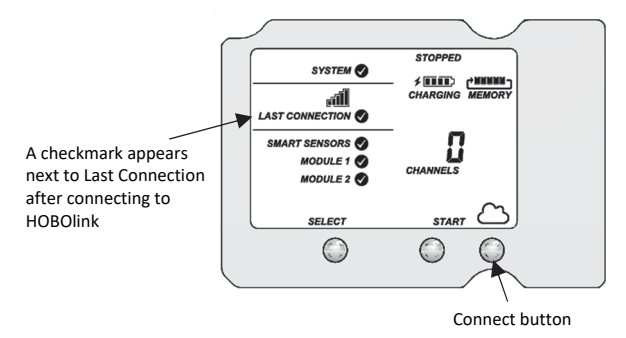

#### **5 Plug in and search for smart sensors.**

a. Plug in smart sensors into the connectors in the bottom of the case.

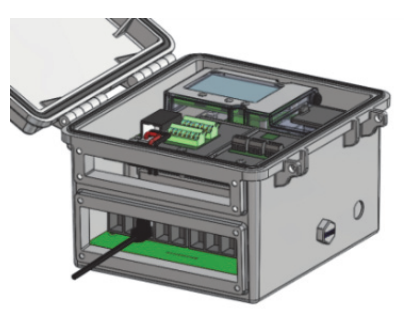

**Tip:** Refer to the RX3000 manual for instructions on wire routing and environmental sealing of wires.

b. Press the Select button to view the smart sensors on the LCD and then press the Search button (the magnifying glass icon should be visible as in the example below). The station will search for all connected smart sensors and show the number of channels after a few seconds. Note that some smart sensors have multiple channels (such as the temperature/RH sensors).

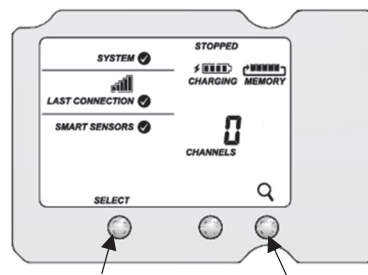

Press the Select button to view the smart sensor channels

Press the Search button for the station to identify connected smart sensors

#### **6 Connect to HOBOlink.**

Use the Select button to return to the main LCD screen that shows all sensors and modules and then press the Connect button (the cloud icon should be visible as shown in the example). This is necessary for HOBOlink to identify the newly added sensors.

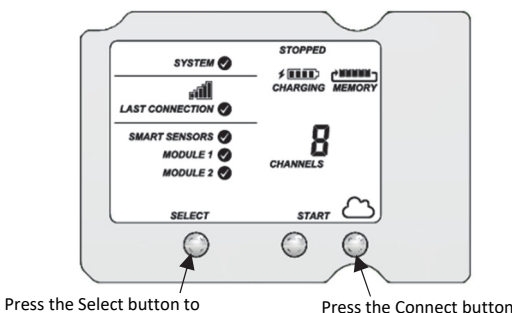

return to the main LCD screen Connect button

## **7 Configure the station in HOBOlink.**

Go to Devices > List and click the  $\mathbb{Q}$  icon next to your station. Make changes and click Next to move through the Configuration Assistant to configure the following:

- System settings and connection interval.
- Smart sensor logging interval and sampling interval.
- Settings for each smart sensor (labels, graph, and scaling).

Any configuration changes will be transferred to the station the next time it connects with HOBOlink.

# **8 Start logging.**

Press the Start button on the station to start logging; the station will connect to HOBOlink.

# **Checking the Station in HOBOlink**

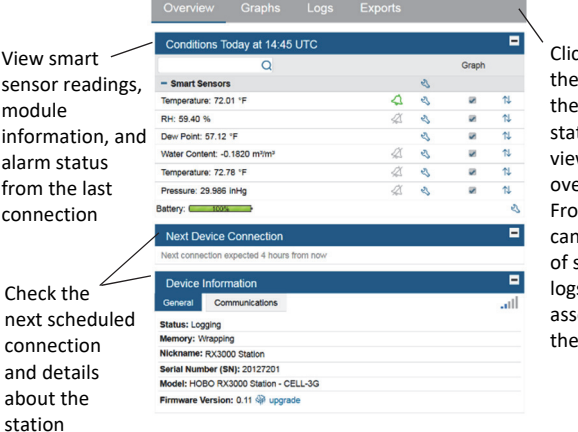

ck Devices, en List, and then click the tion name to w this device erview page. m here, you view graphs sensor data, s, and exports sociated with station.

#### **For additional information:**

*See the HOBO RX3000 Remote Monitoring Station Manual for specifications and detailed operation, including deployment guidelines, mounting instructions, and steps for installing the weatherproof rubber cable channels. Go to www.onsetcomp.com/manual/rx3000 or scan the code at right.*

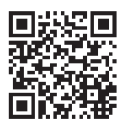

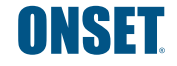

© 2019 Onset Computer Corporation. All rights reserved. Onset, HOBO, and HOBOlink are trademarks or registered trademarks of Onset Computer Corporation. All other trademarks are the property of their respective companies.